#### **САМОСТОЯТЕЛЬНАЯ РЕГИСТРАЦИЯ ПОЛЬЗОВАТЕЛЯ В СИСТЕМЕ**

- **1.** Зайти на площадку по Интернет-адресу uralbidin.ru, уралбидин.рф.
- **2.** Слева в Меню Авторизация нажать Регистрация, для того чтобы присоединиться к площадке.

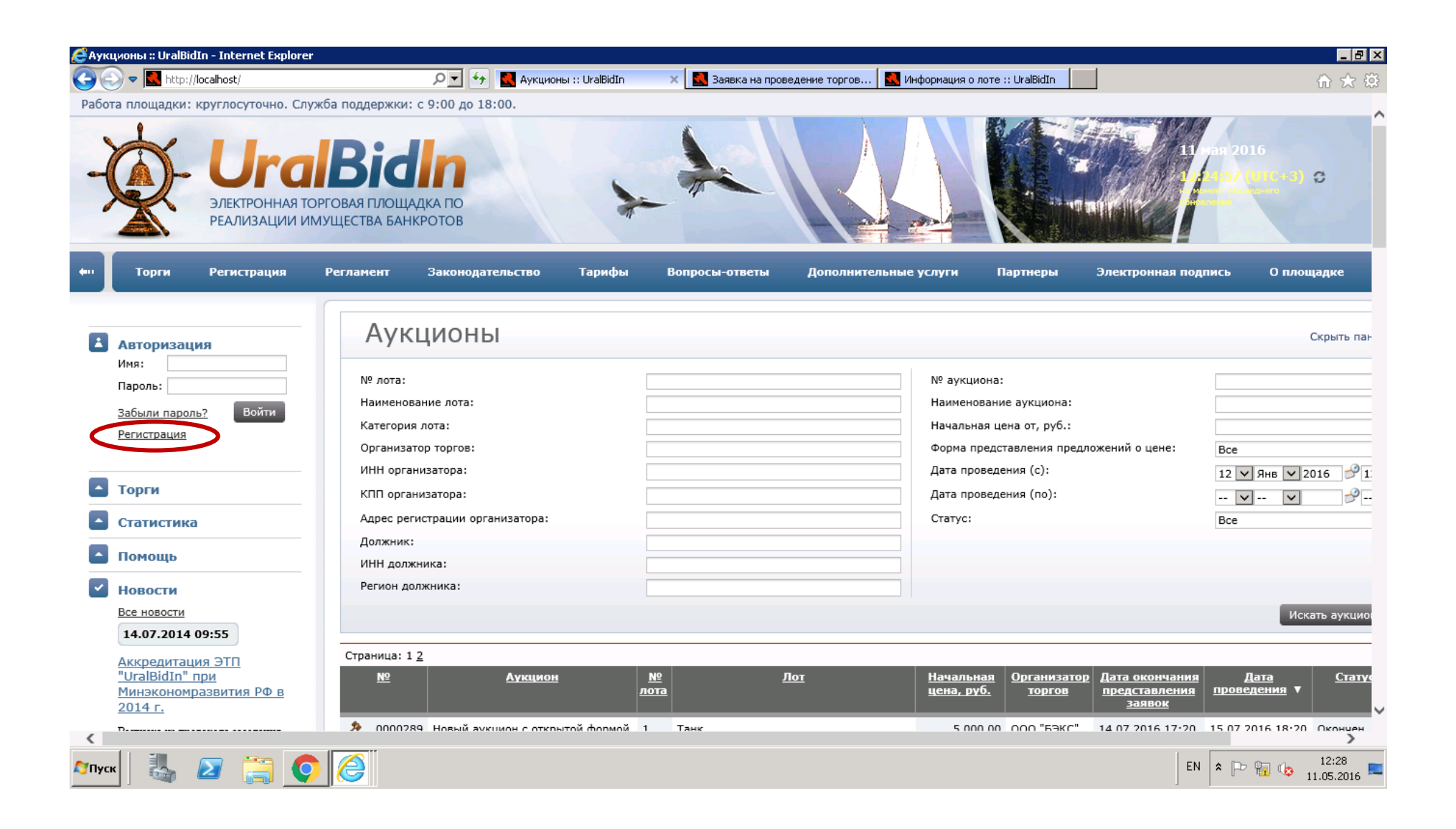

**3.** На странице регистрации подробно описано, какие шаги включает этот процесс. Также можно скачать руководство по регистрации, перейдя по соответствующей ссылке.

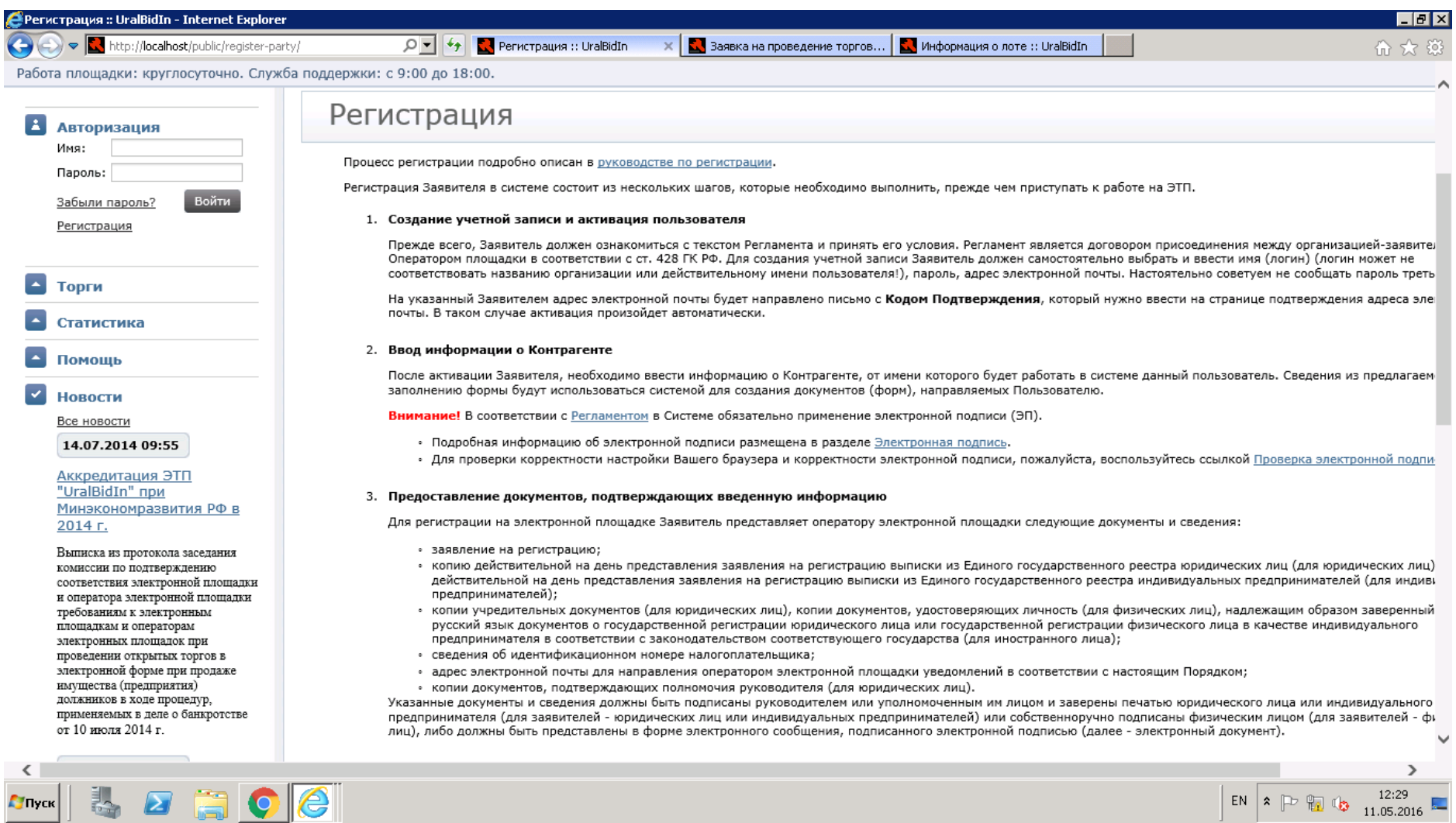

**4.** Внизу текущей страницы можно проверить совместимость настроек браузера и корректность ЭП, нажав соответствующую кнопку. Ниже этого поля находятся 2 ссылки для регистрации в качестве организатора торгов или в качестве участника.

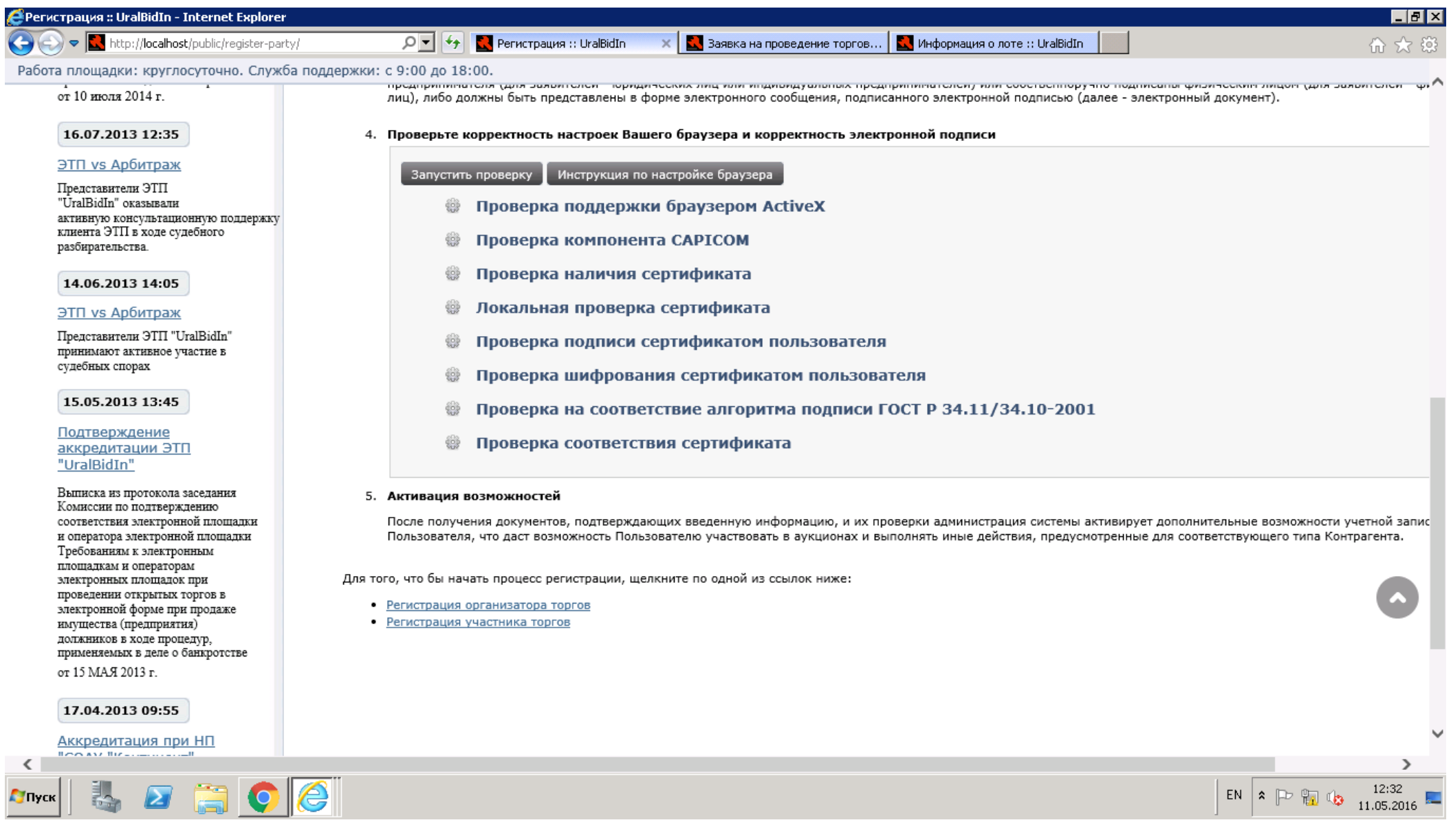

**5.** Регистрация участника торгов. Необходимо ознакомиться с Регламентом и принять решение.

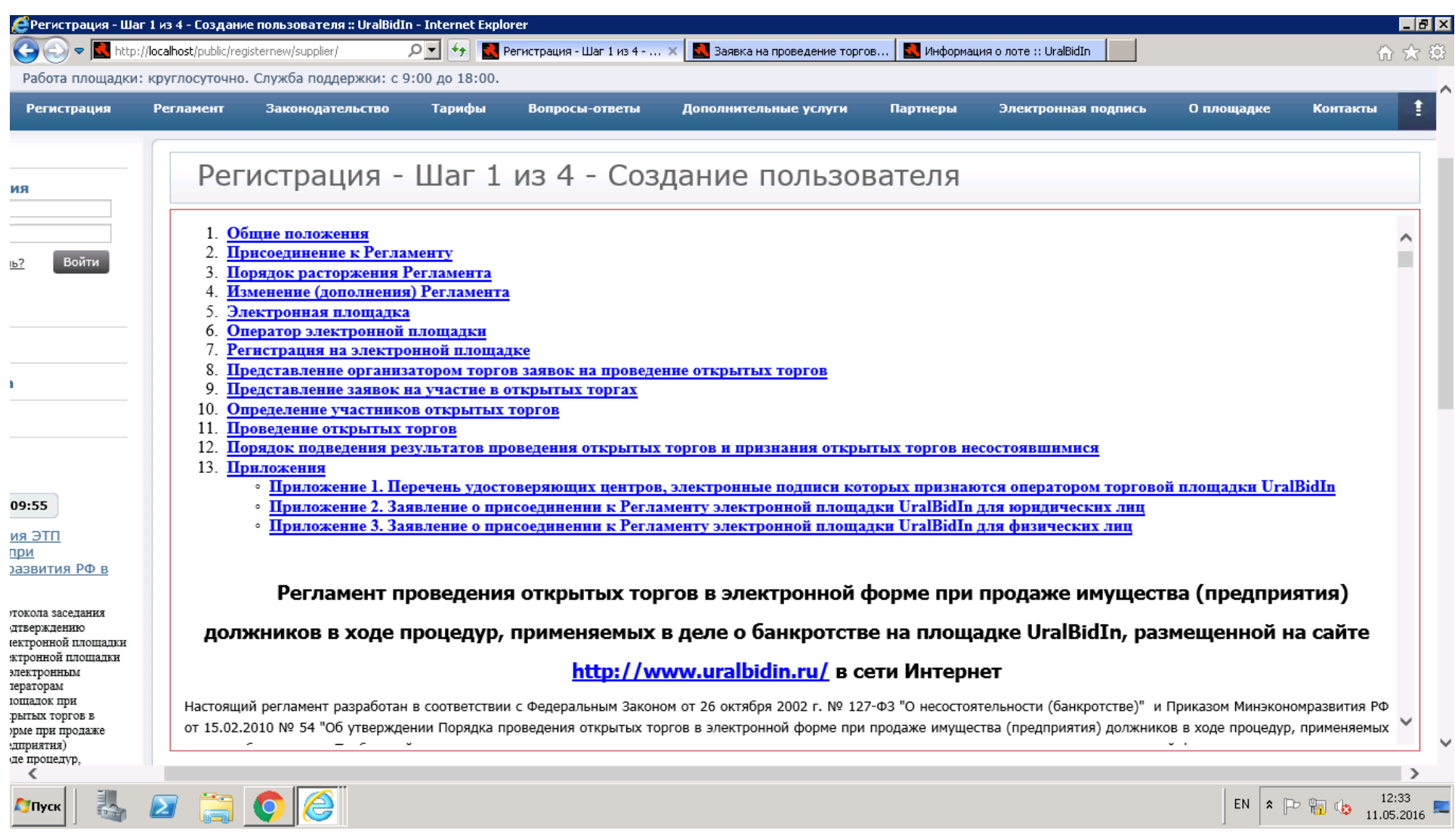

## **6.** Если Пользователь согласен, нажать кнопку «Согласен с условиями», которая находится ниже Регламента.

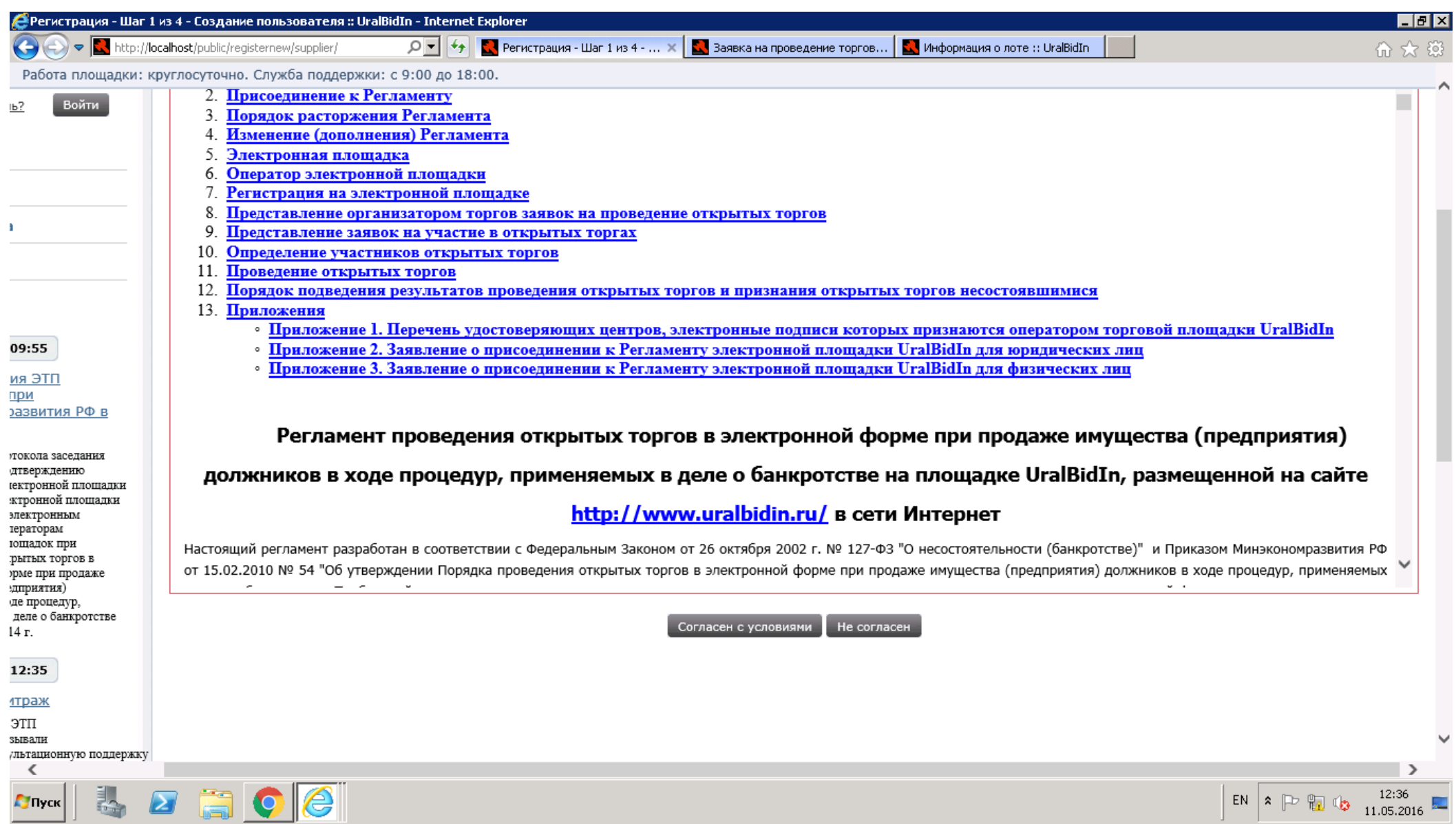

**7.** Открывается страница создания пользователя. Ввести валидные данные (ФИО вводится латиницей), прикрепить сертификат. После введения информации нажать «Сохранить».

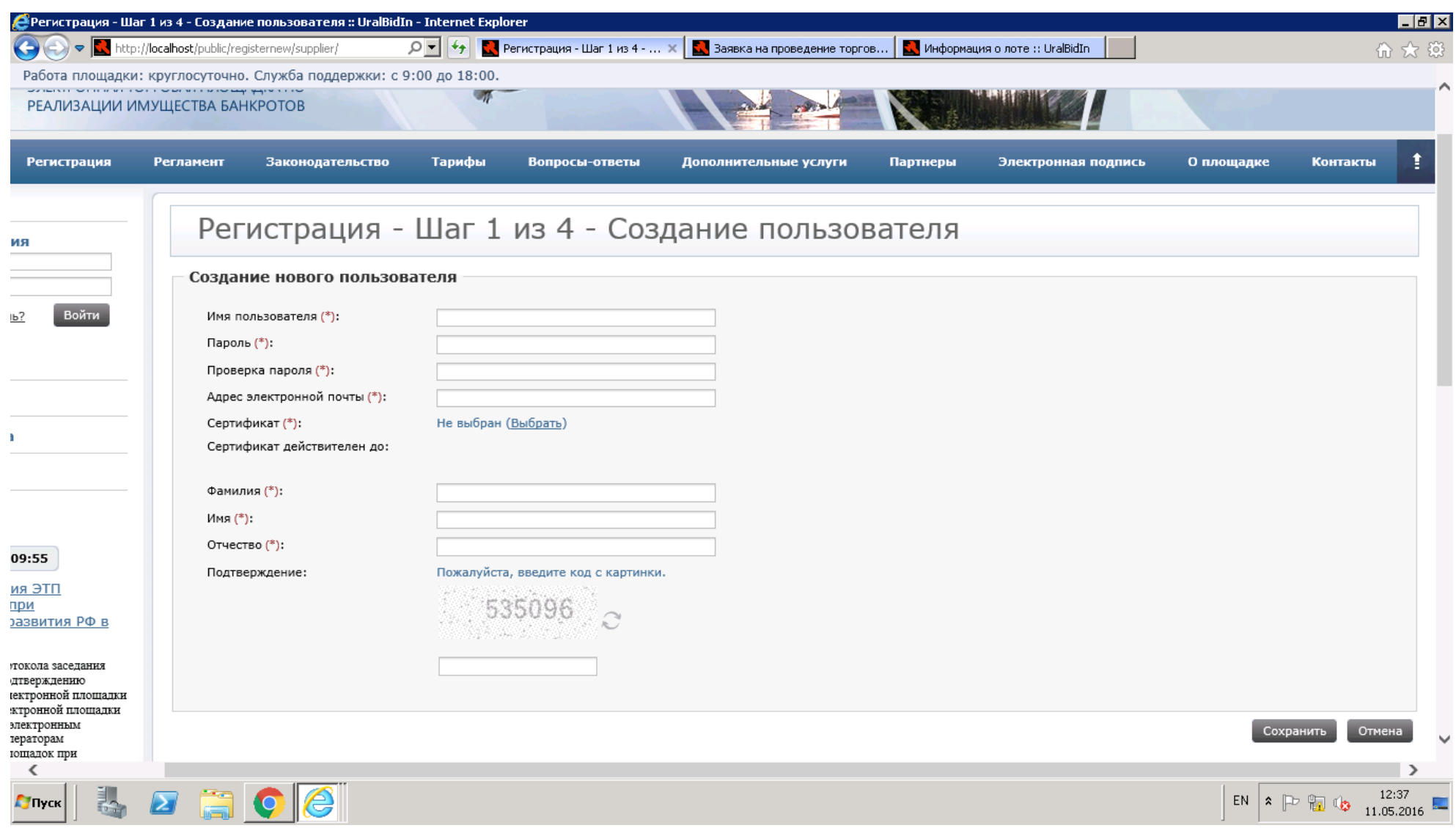

## **8.** Переход на следующую страницу, подтверждающую создания пользователя.

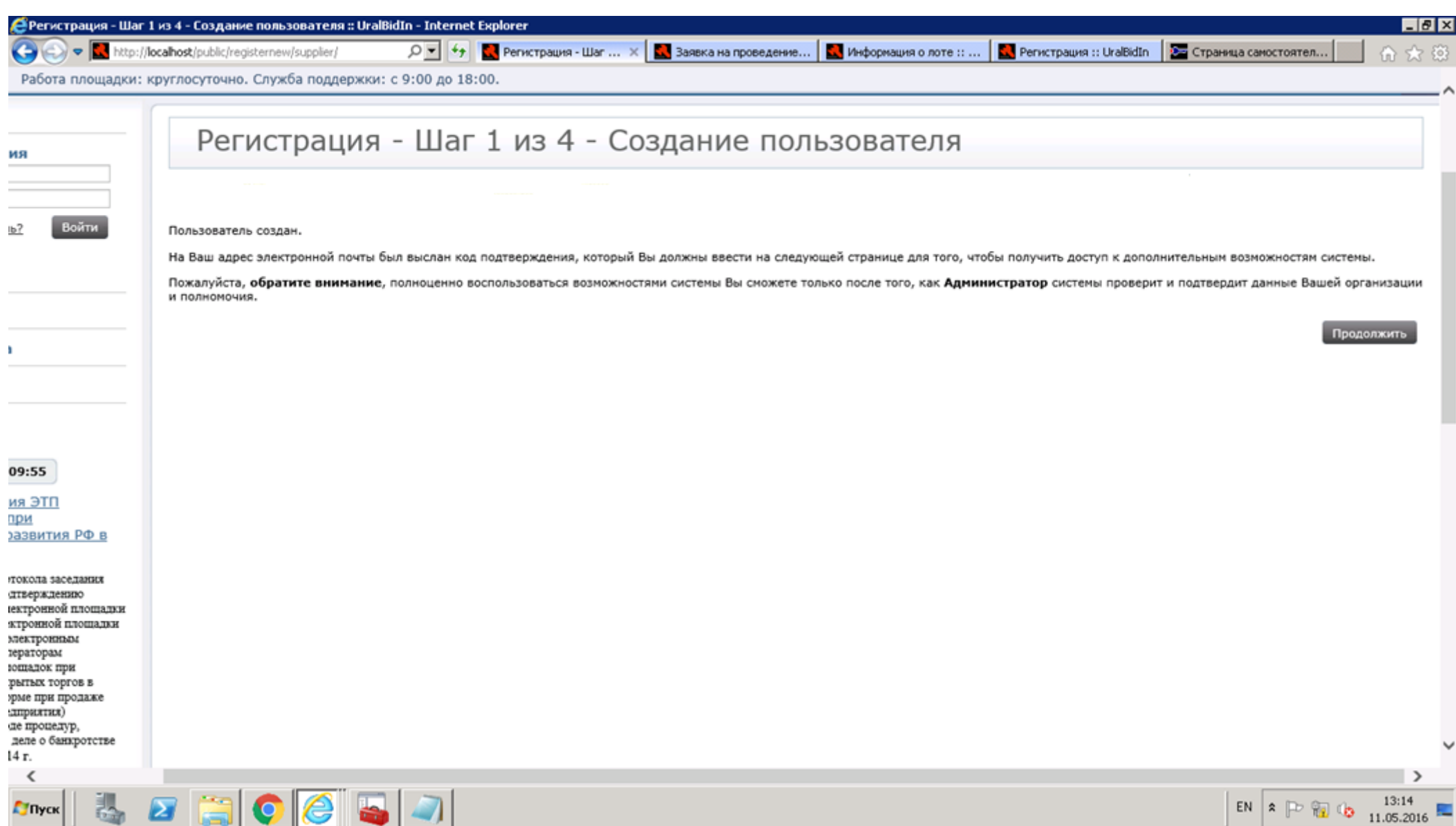

**9.** Нажать «Продолжить». В это время на указанную электронную почту должно прийти подтверждение регистрации, в том числе код подтверждения. Его необходимо ввести в поле. Пример сообщения.

Ваш адрес электронной почты был использован для регистрации нового пользователя в системе электронных торгов ЭТП «UralBidIn». Если Вы заинтересованы в регистрации, пожалуйста, подтвердите созданную Вами учетную запись пользователя введя код подтверждения на странице активации.

Код подтверждения: 48.4.c6748f4908b8424883b198e8e329f922

Вы также можете активировать пользователя помощью этого [временного кода .](http://test.utpl.ru/public/register/token/48.4.c6748f4908b8424883b198e8e329f922/)

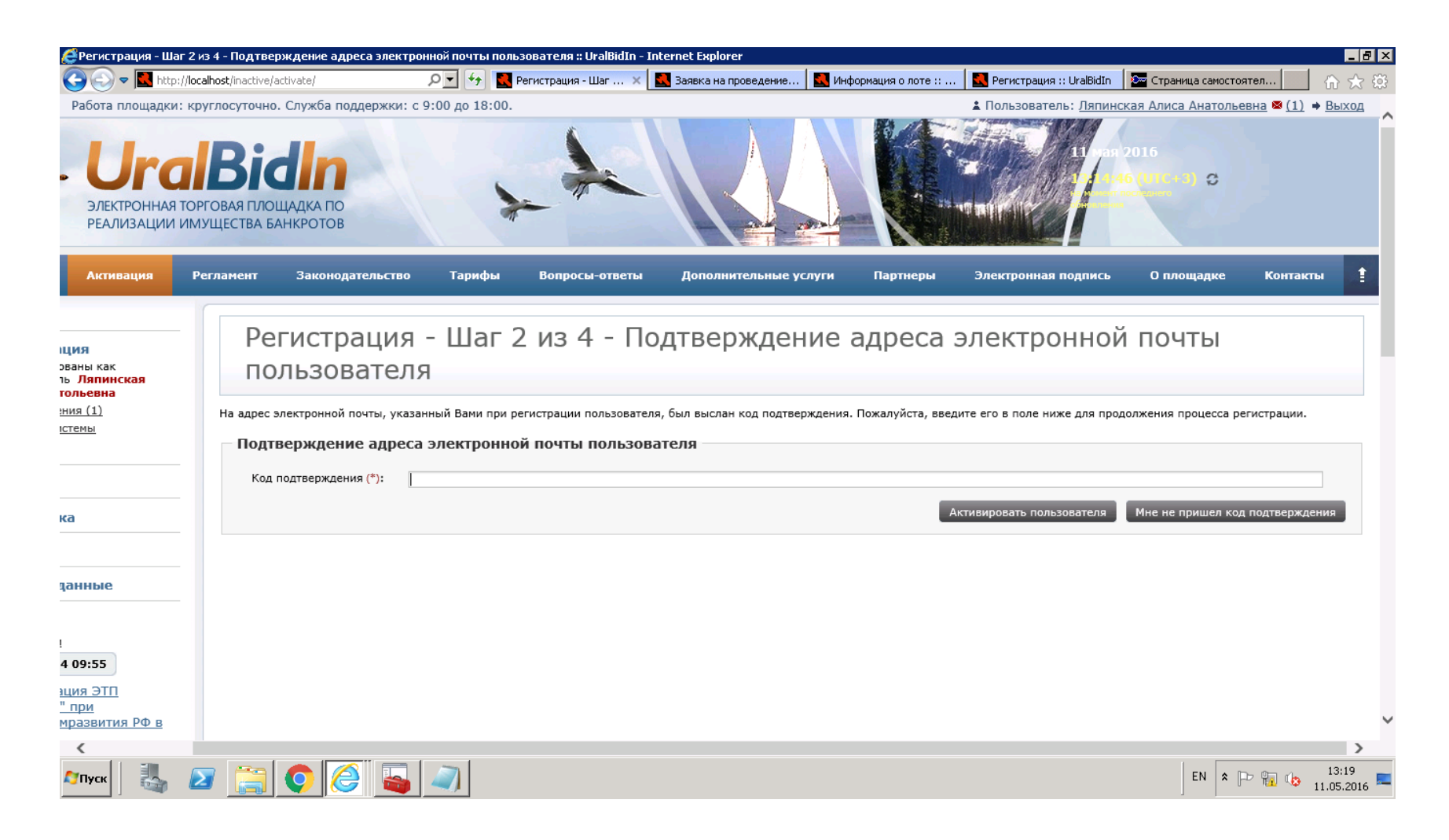

**10.**Если код не поступил, нажать «Мне не пришел код подтверждения», он высылается повторно. Перейти по ссылке.

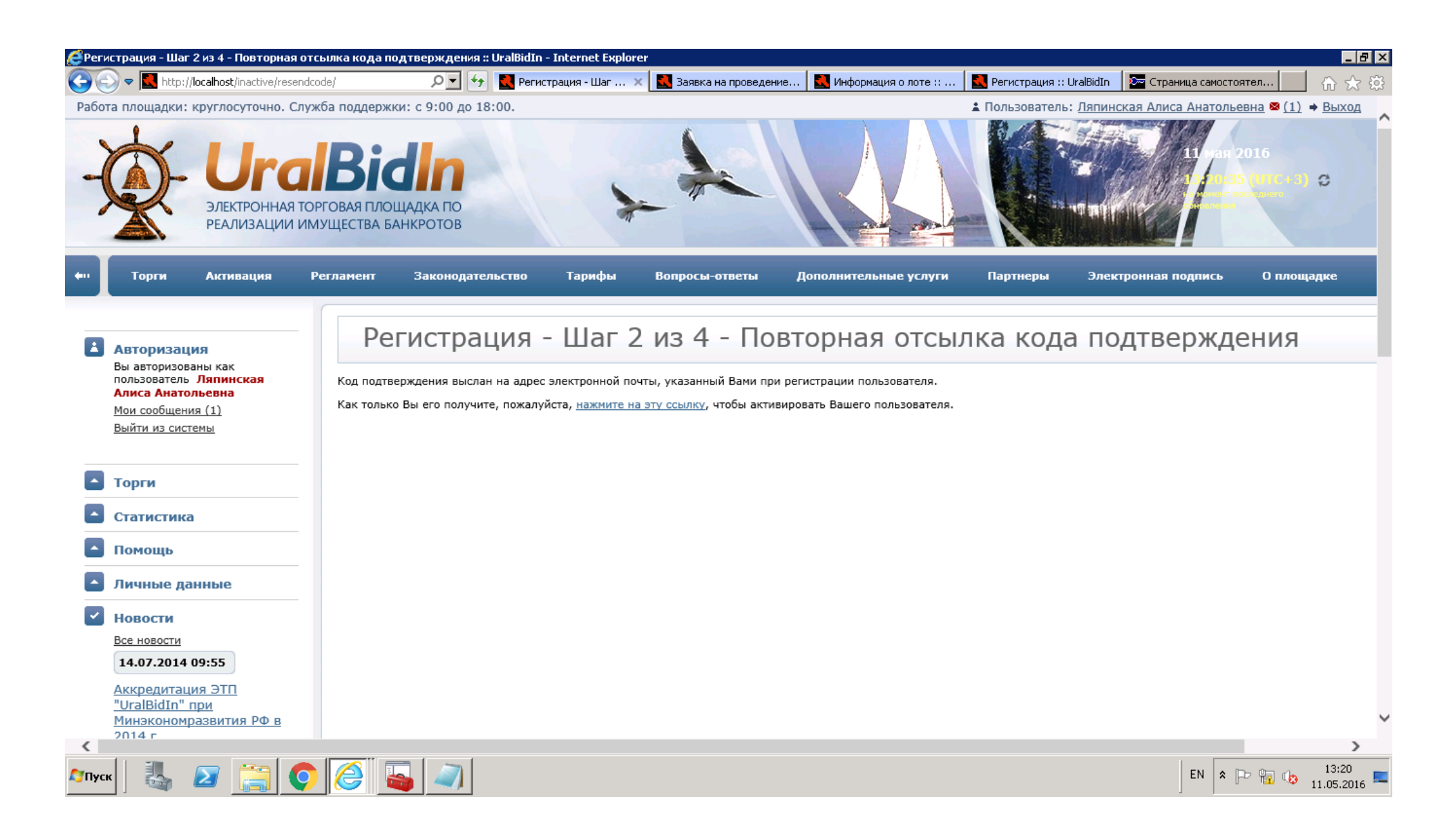

**11.**После ввода нажать «Активировать пользователя». Переход на страницу Шага 3. На этой странице заполнить обязательно все поля со звездочкой., выбрать тип и статус участника.

**12.**Окно ИП.

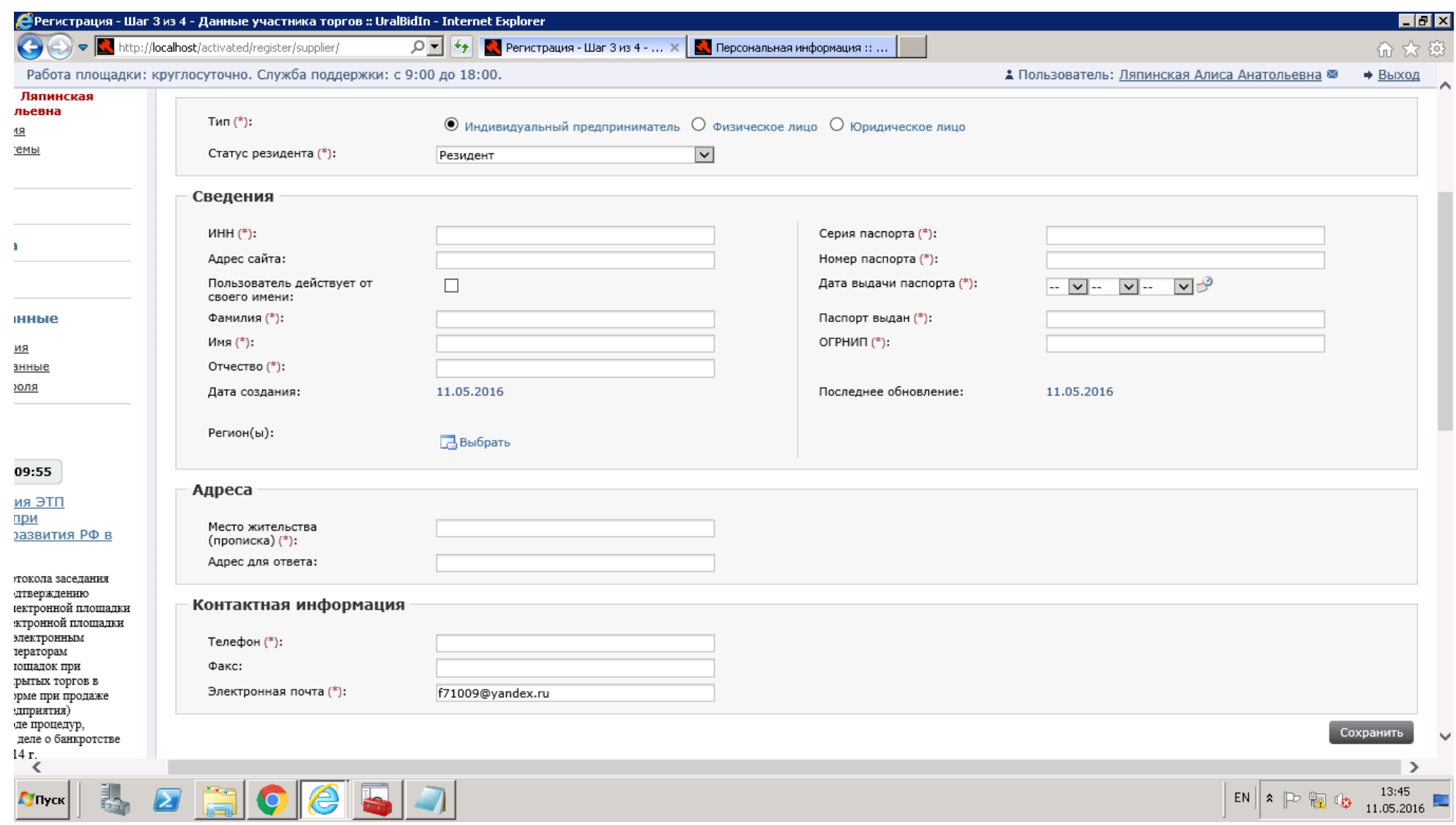

## **13.**Окно ФЛ.

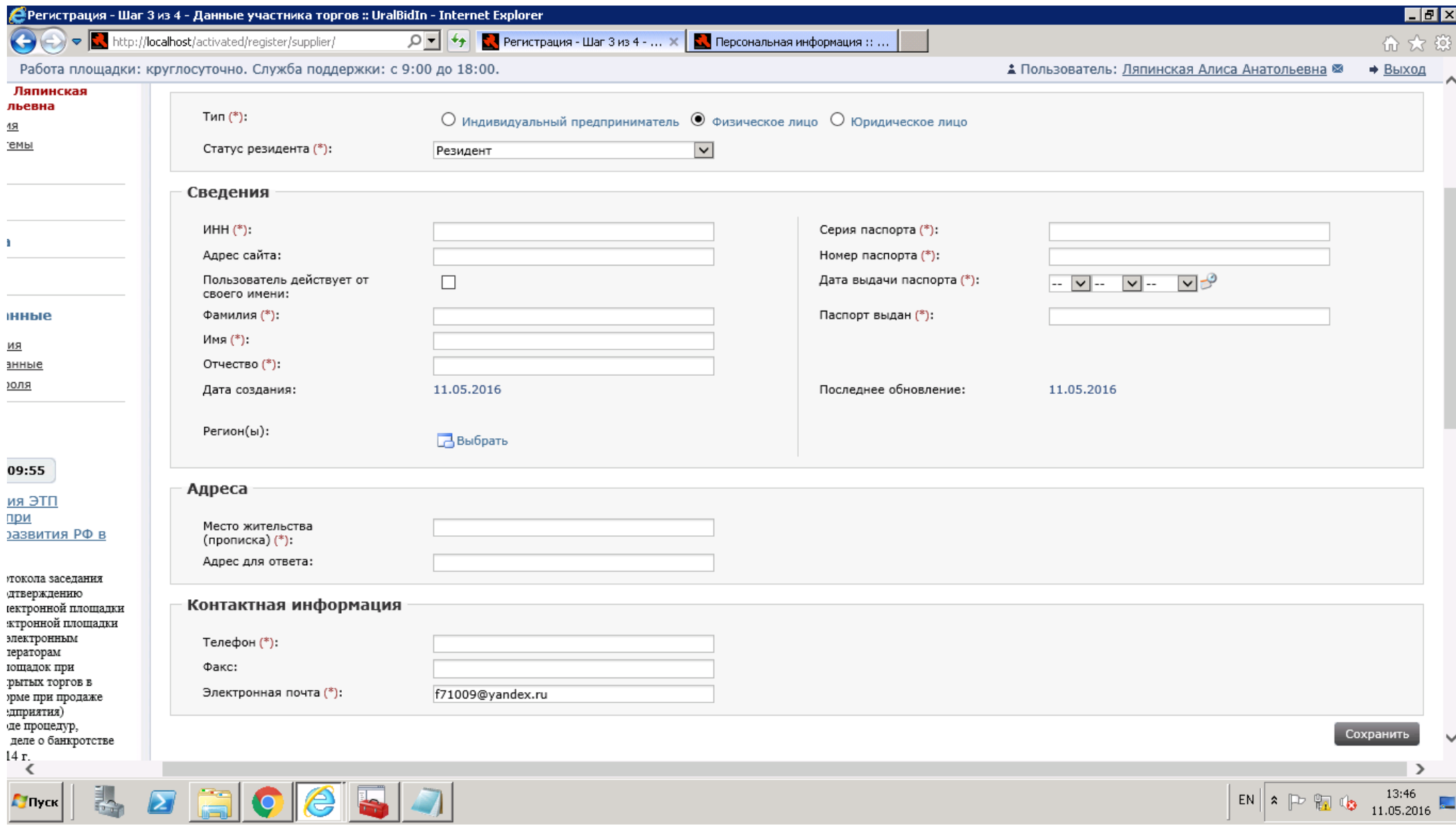

## **14.**Окно ЮЛ.

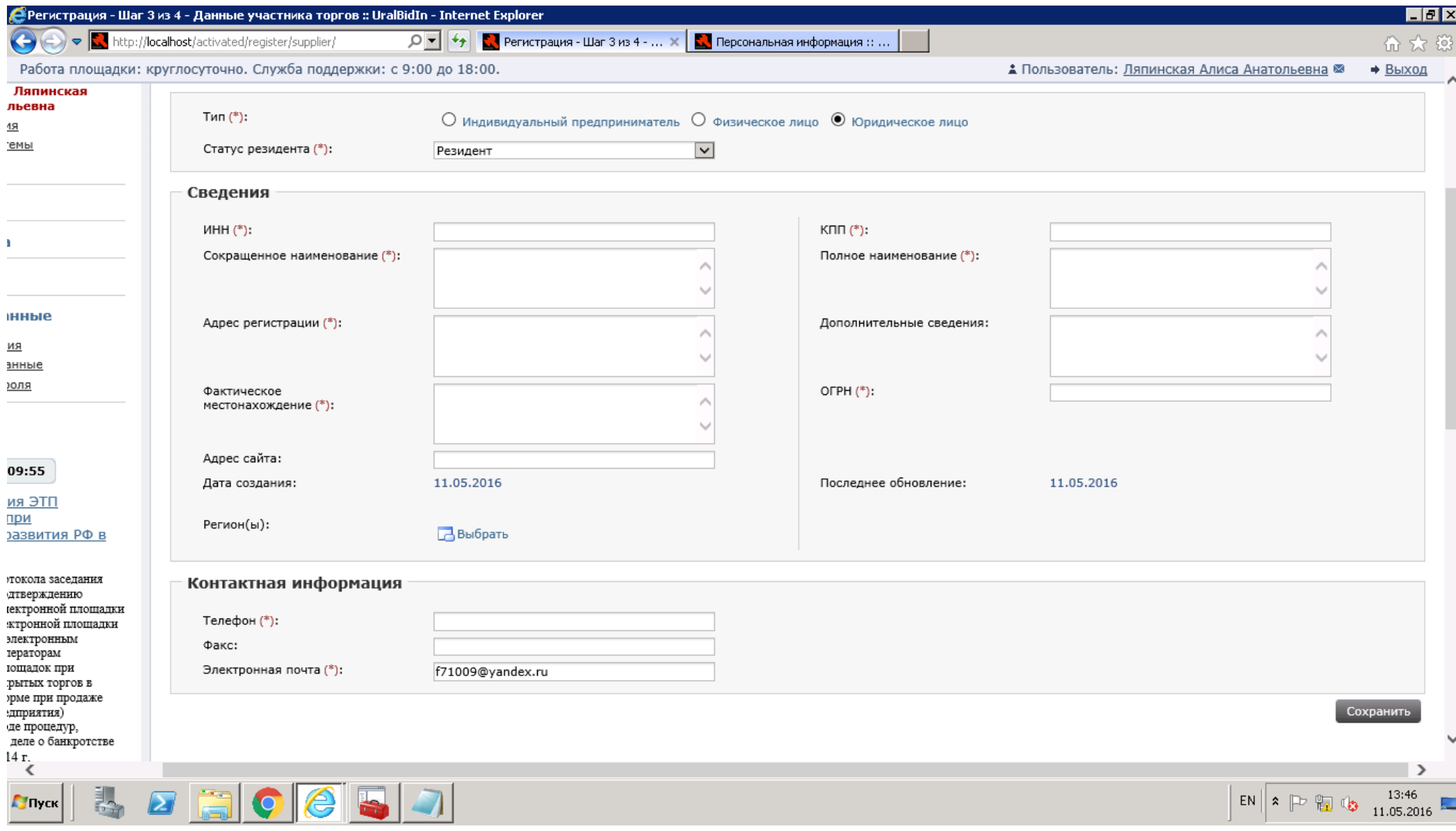

**15.**Система уже запомнила нового пользователя, у нового пользователя уже есть сообщение. Чтобы посмотреть все сообщения, нажать ссылку «Мои сообщения». Окно сообщений (для раскрытия текста сообщения, достаточно кликнуть по нему, лучше в новой вкладке, чтобы не покидать страницу регистрации).

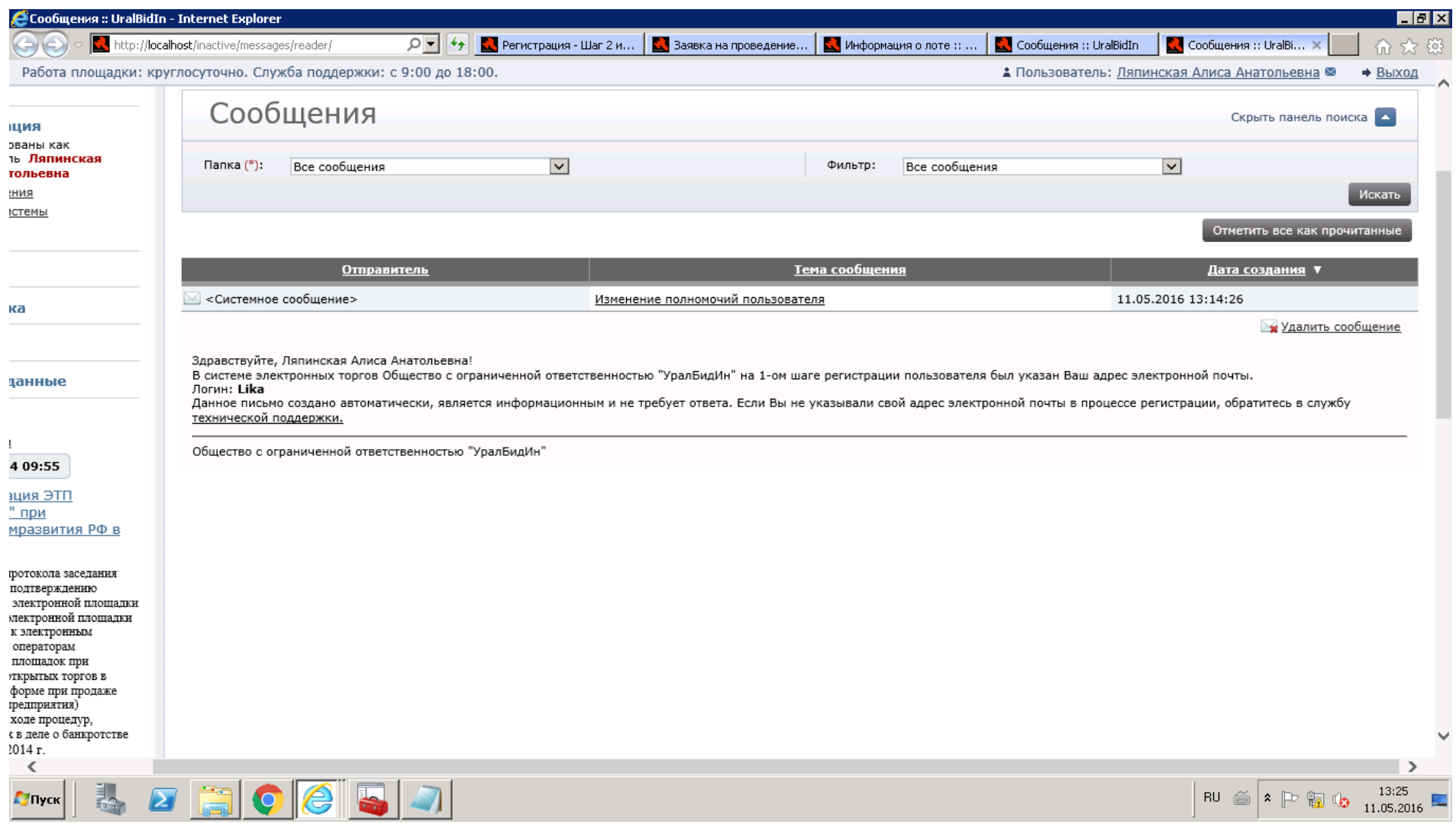

**16.**Если при заполнении данных ФЛ поставить галочку напротив «Действует от своего имени», то ФИО заполнятся

автоматически.

**17.**После введения всех данных нажать «Сохранить» внизу страницы.

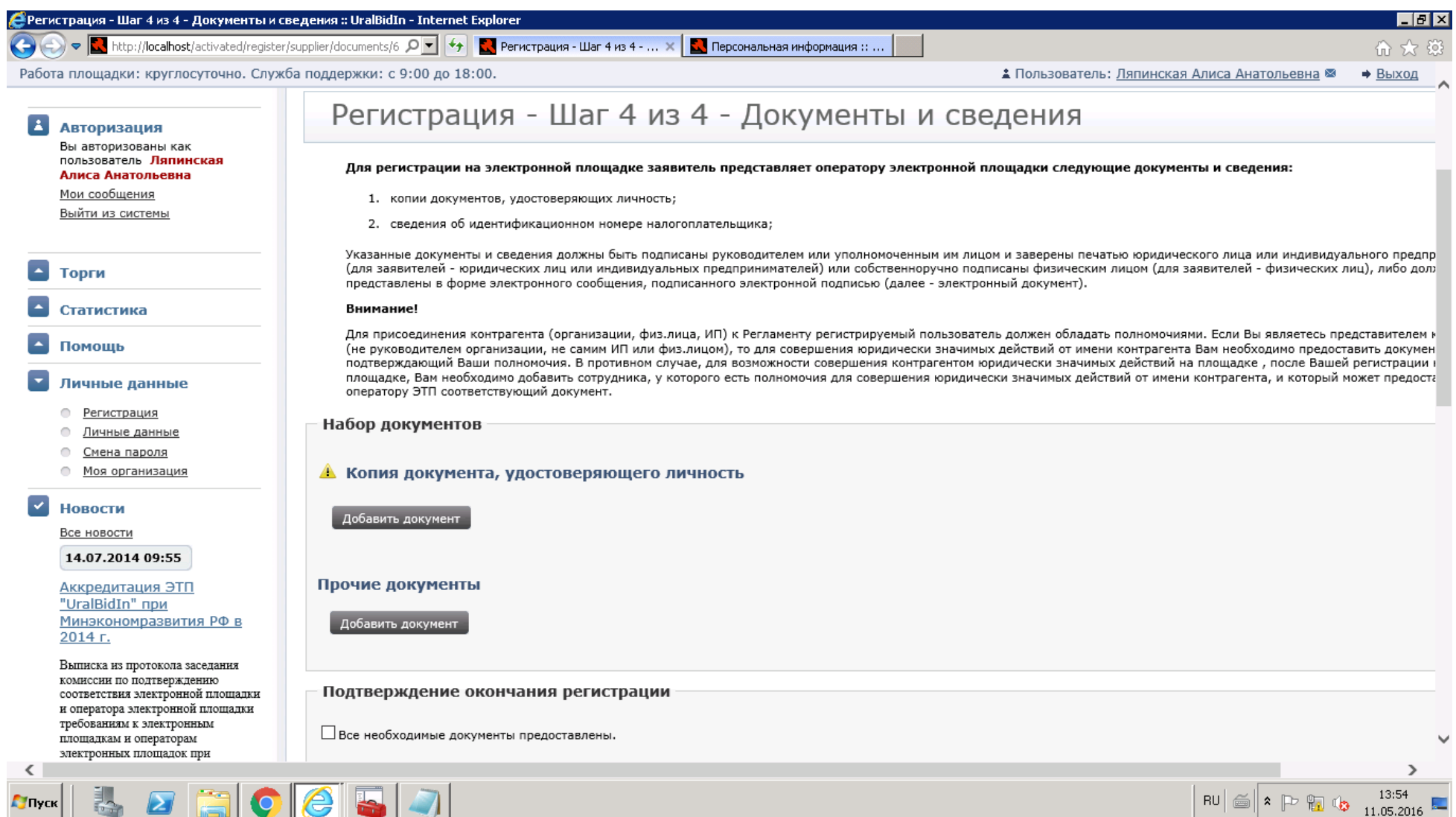

## **18.**Добавить указанные документы, загрузить и подписать уже прикрепленной ЭП.

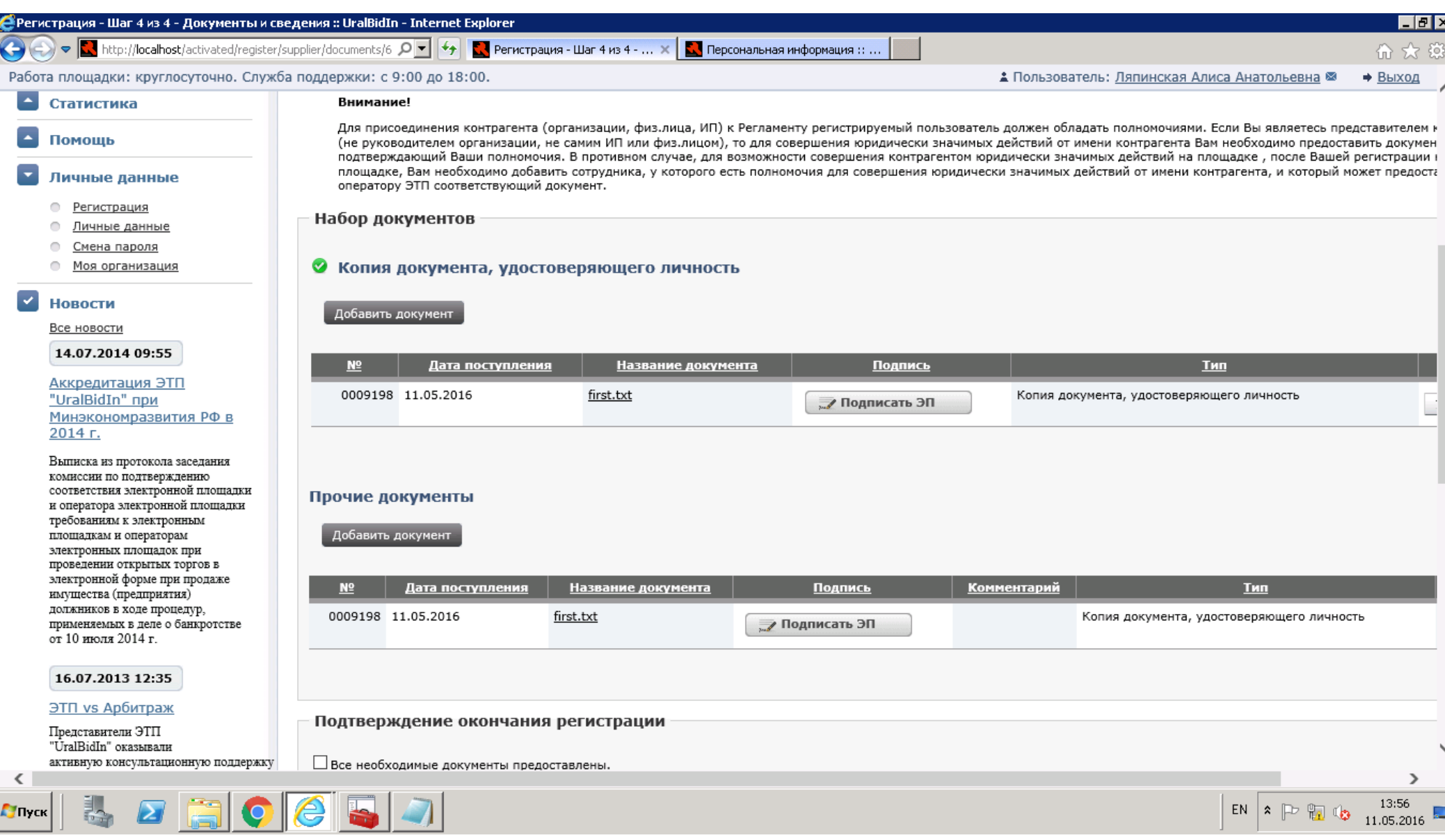

## **19.**После нажатия кнопки «Подписать» появляется окно подтверждения. В нем нажать «Подписать», ввести пароль подписи.

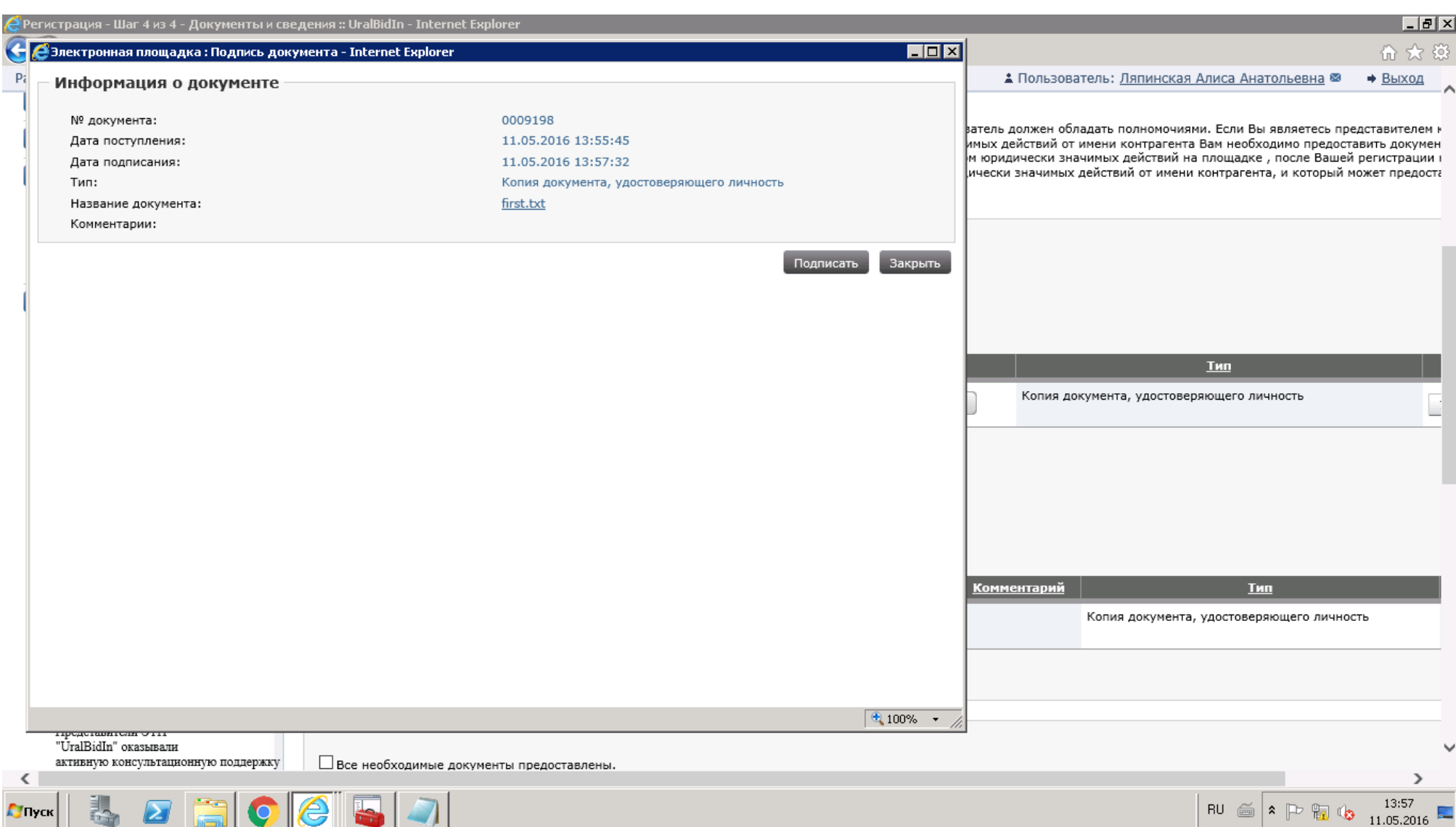

## **20.**В новом окне появляется информация об ЭП, внизу нажать «Закрыть».

E

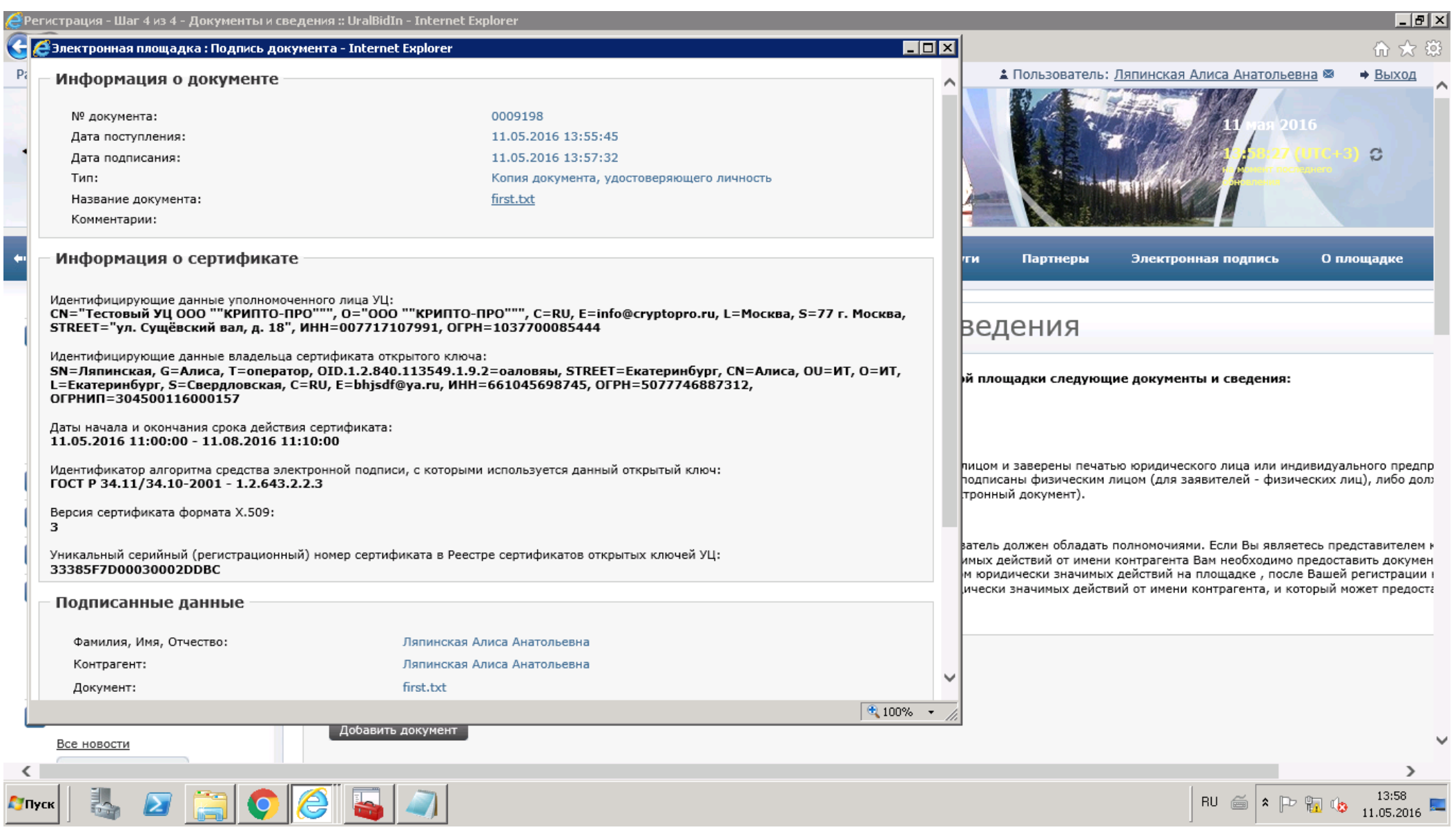

**21.**После того, как все необходимые документы были загружены и подписаны в самом низу окна поставить галочку в чекбоксе «Все необходимые документы предоставлены» и нажать «Подтвердить».

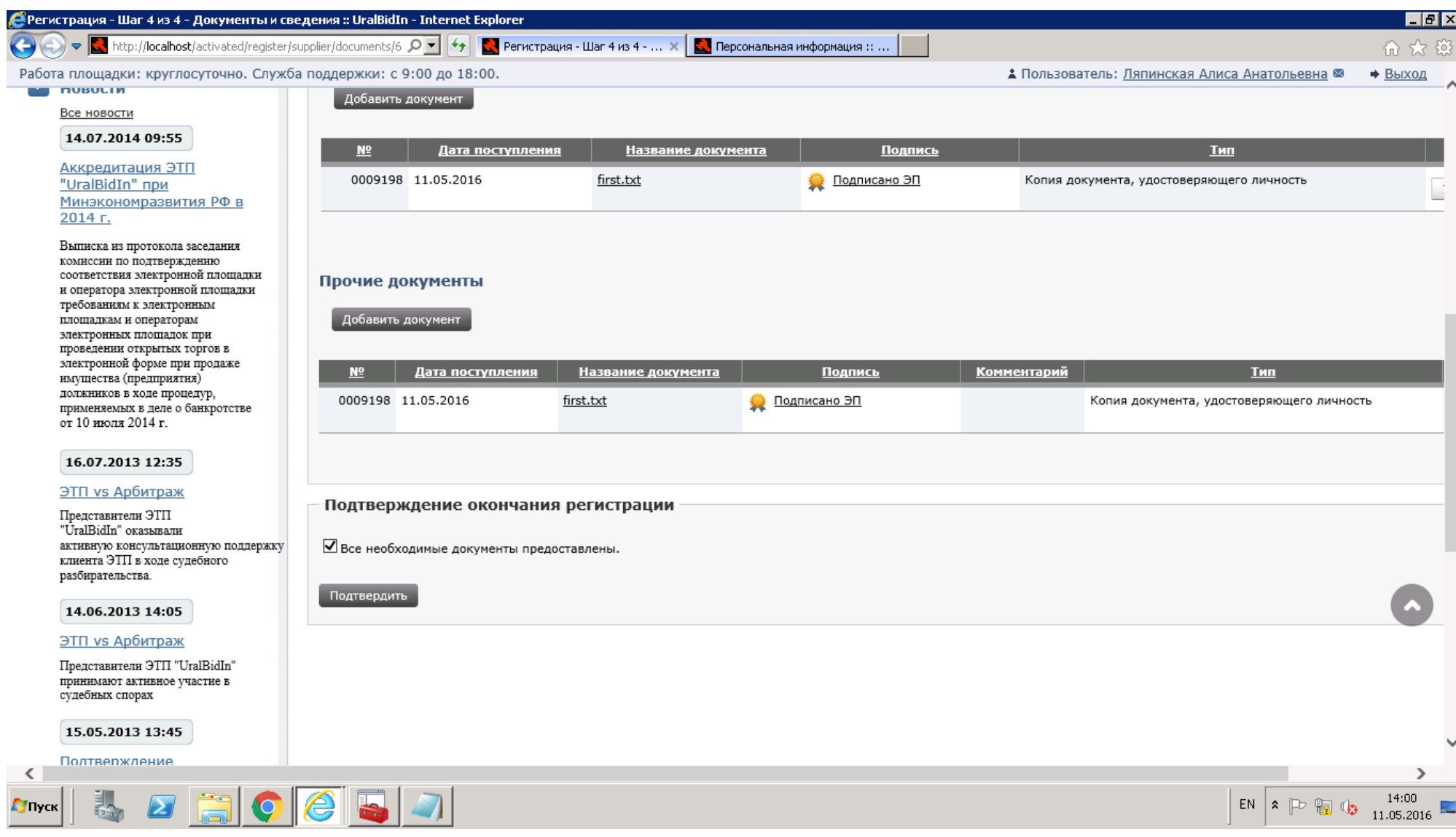

**22.**Снова подписать уже заполненную заявку на регистрацию.

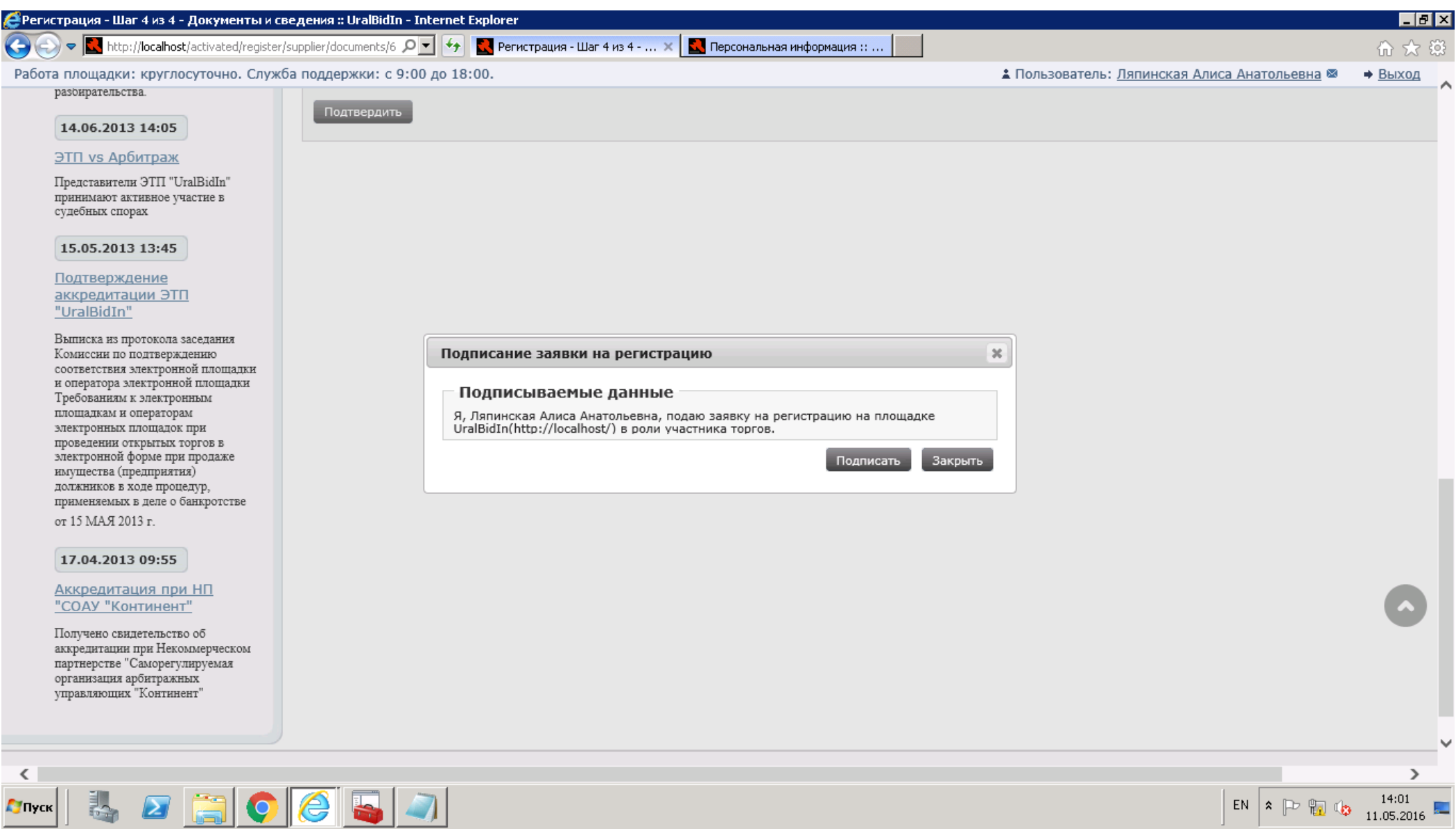

# **23.**Завершение создания учетной записи.

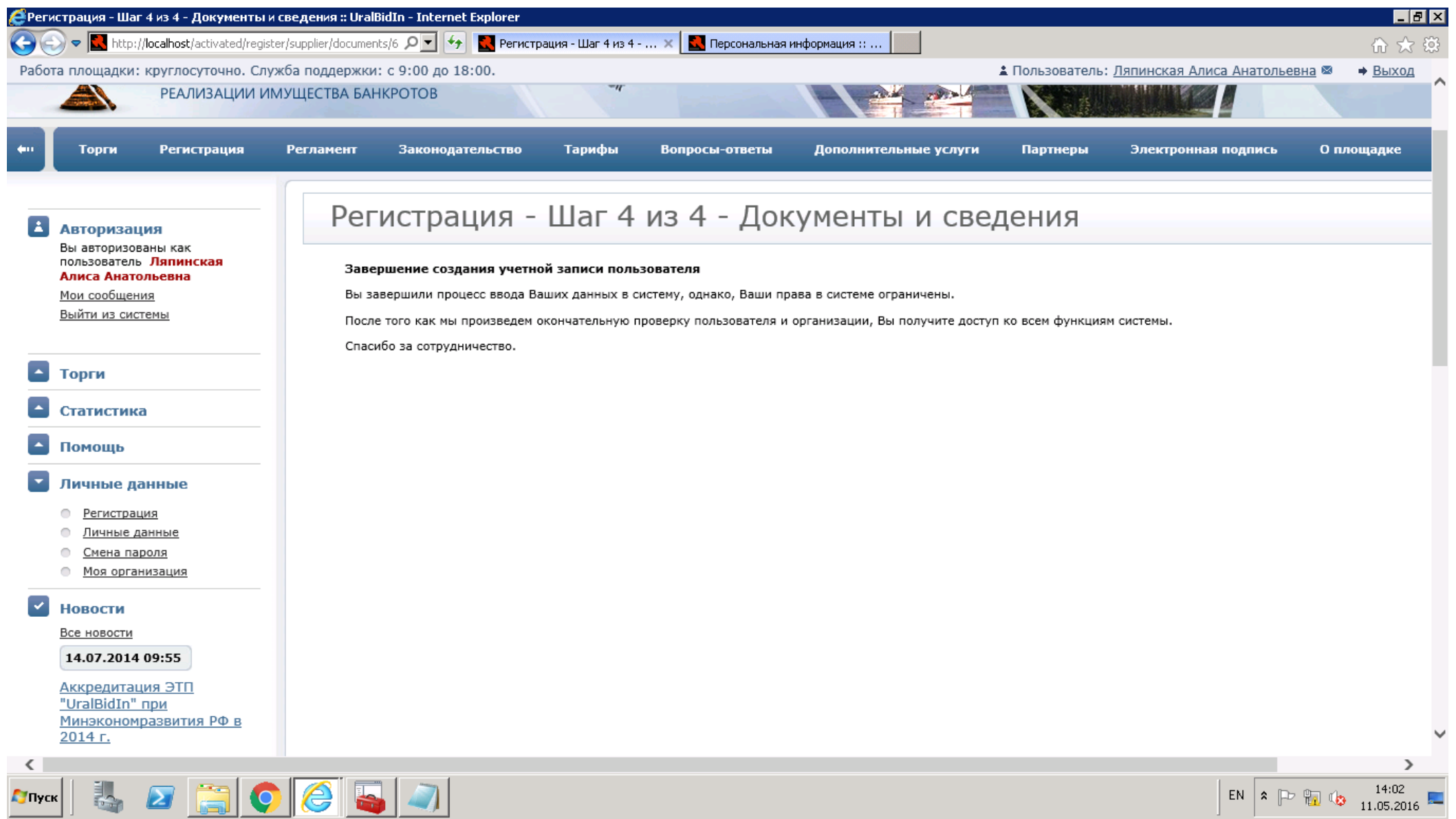

**24.**…………………………………………………………………Ждем ответа оператора………………………………………………………………………. **25.**В качестве ответа пользователь получает сообщение:

Здравствуйте, Петров Петр Иванович! Ваши полномочия в системе электронных торгов Тестовая версия ЭТП «UralBidIn» были изменены. **Доступ к системе разрешен (регистрация предоставлена).**

**26.**После ответа Оператора (одобрения заявки на регистрацию в системе) Пользователь должен присоединиться к регламенту для совершения торговых действий.

**27.**Для присоединения к регламенту можно воспользоваться информационным сообщением вверху экрана, нажав на ссылку перейти к подписанию Регламента.

**Ваша организация не присоединена к регламенту.** Не подписано заявление о присоединении к регламенту для вашей организации. Часть функций недоступна. Вы можете воспользоваться ссылкой для подачи заявки на подписание соглашения.

**28.**Второй вариант – перейти в раздел Личные данные, пункт Персональная информация.

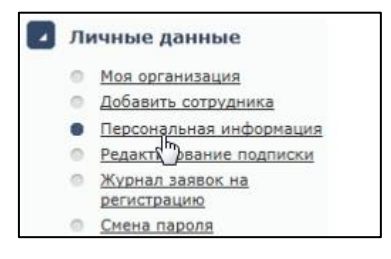

**29.**На странице персональной информации справа внизу нажать кнопку Заявка на присоединение к регламенту. При этом должны быть заполнены поля Должность и Документ, подтверждающий полномочия (например, доверенность).

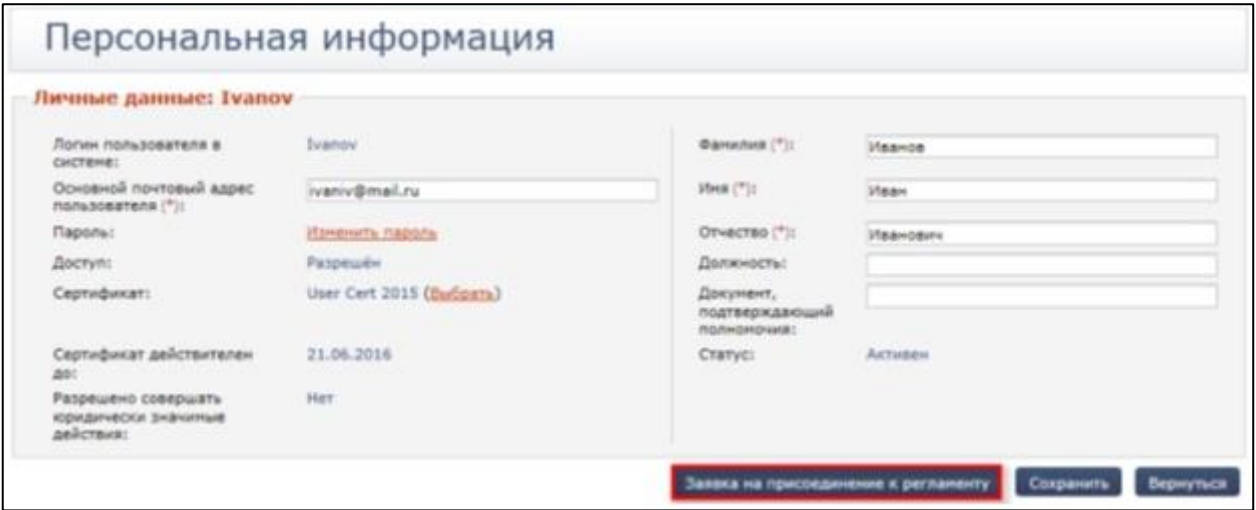

**30.**В новом окне нажать Подать заявку, затем подписать ее и ждать подтверждения Оператором (срок рассмотрения заявления на присоединение к Регламенту составляет 1 рабочий день).

**31.**После подтверждения оператором заявки на присоединение пользователь получает сообщение:

#### **Заявка на присоединение к регламенту рассмотрена**

Уважаемый(ая) Смирнов Иван Петрович! Ваша заявка на присоединение к регламенту была одобрена.